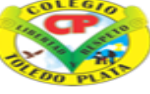

**DOCENTE** 

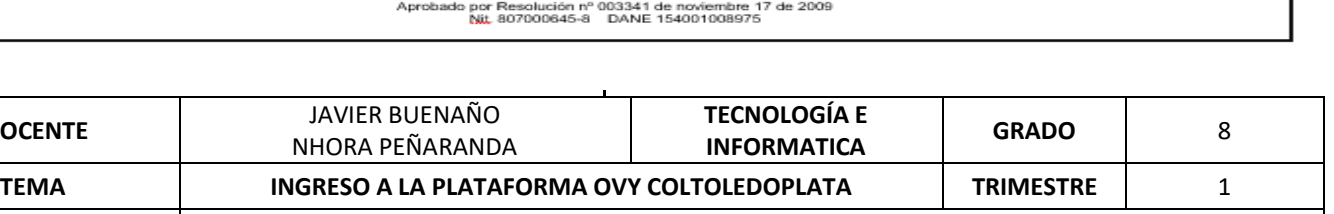

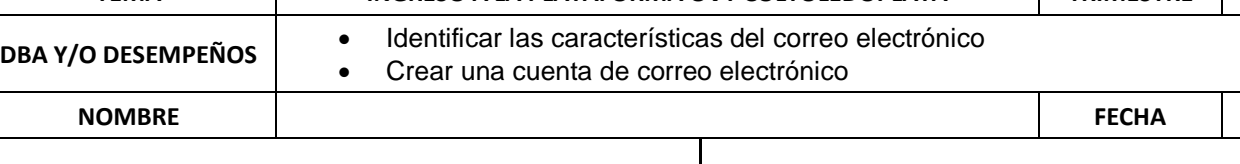

**COLEGIO** 

**INSTITUCIÓN EDUCATIVA** 

do por Decreto Nº 029 de enero 26 de 20

**TOLEDO** 

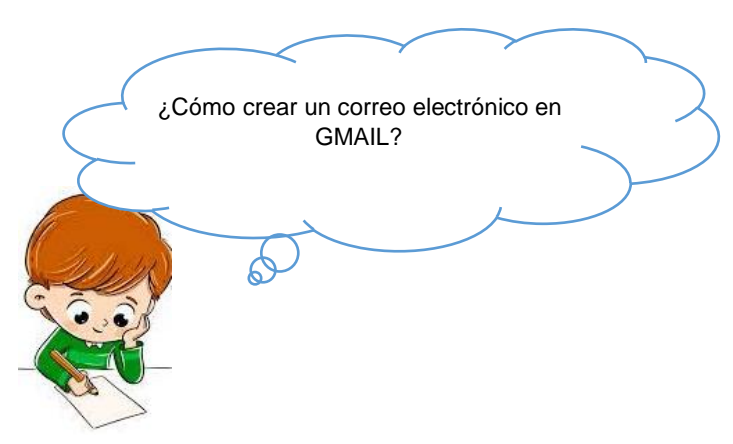

### **¿QUÉ ES EL CORREO ELECTRÓNICO?**

El correo electrónico, (e-mail), es uno de los servicios de Internet que más se usa ya que permite enviar y recibir mensajes, además de imágenes, sonidos y toda clase de archivos.

La forma en que trabaja es similar a la del correo postal, cada usuario de Internet posee una o más direcciones de correo electrónico y con el uso de un programa administrador de e-mail puede enviar y recibir mensajes.

#### **LAS CARACTERÍSTICAS PRINCIPALES DEL CORREO ELECTRÓNICO SON:**

Rapidez (es más rápido que un correo postal). Permite enviar además de mensajes de texto, archivos adjuntos como imágenes, sonidos, etc.. Permite organizar en carpetas los mensajes recibidos.

Permite organizar en una "libreta" las direcciones electrónicas de nuestros conocidos.

## **CREACIÓN DE UN CORREO ELECTRÓNICO**

Para contar con un correo electrónico necesitamos un portal de Internet que ofrezca este servicio. En nuestro caso lo crearemos en Gmail (www.gmail.com), pero existen otros portales en donde se pueden crear correos electrónicos de forma gratuita, como en Hotmail, Yahoo! y Colombia aprende. (Ver 6.10. Enlaces).

Partes de una dirección de correo electrónico.

Una dirección de correo al igual que una dirección web tiene unas partes que tienen un significado (Ver 5.7. Las direcciones en Internet).

Un símbolo que caracteriza a un correo electrónico es la arroba (@) y ese símbolo nos ayudará a identificar las partes del correo electrónico.

Antes de la @ estará nuestro nombre de usuario (por ejemplo: pepito. perez)

y después de la @ estará el nombre del sitio en donde creamos nuestro correo electrónico (por ejemplo: gmail.com).

# pepito.perez@ pepito.perez@gmail.com

Así, nuestra dirección será pepito.perez@gmail.com.

El nombre de usuario lo define cada persona que crea un correo electrónico, pero es importante que cuando le pregunten su dirección de correo electrónico, usted de toda la dirección, es decir, el nombre de usuario + @ + servidor de correo (pepito.perez@gmail.com).

**INSTITUCIÓN EDUCATI<br>OLEGIO TOLEDO PL COLEGIO** 

Creado por Decreto № 029 de enero 26 de 2005<br>Aprobado por Resolución nº 003341 de noviembre 17 de 2009<br>Nit, 807000645-8 DANE 154001008975

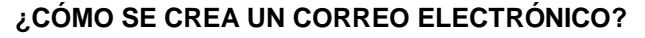

- 1º) Abrimos el programa Internet Explorer.
- 2º) Ingresamos a la dirección web : [www.gmail.com.co](http://www.gmail.com.co/)
- 3º) Damos clic en Crear una cuenta ahora.
- 4º) Llenamos el formulario que aparece:

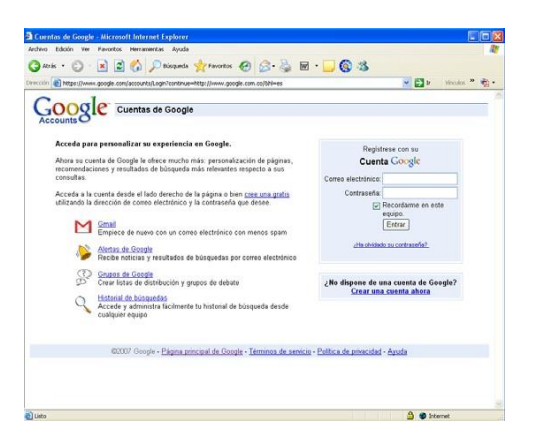

En el formulario aparecen algunas sugerencias que debe tener en cuenta a la hora de llenarlo.

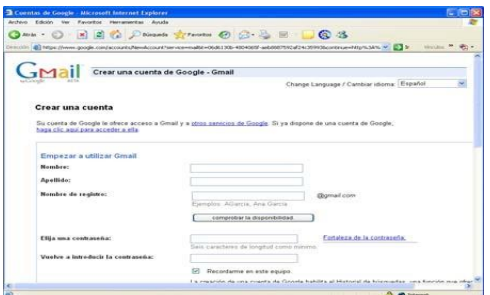

5º) Revise sus datos y si están correctos, de clic en Acepto. Crear mi cuenta.

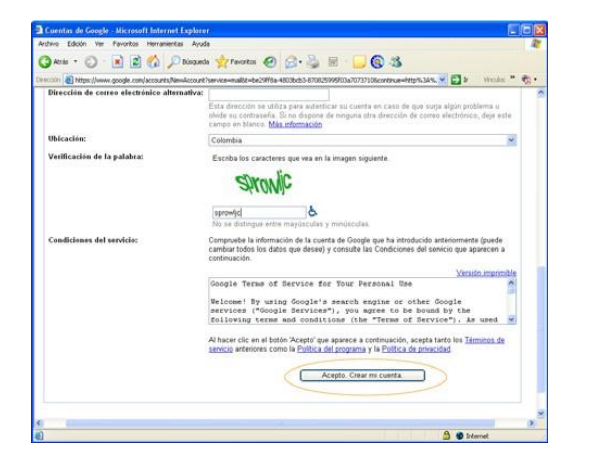

6º) Cuando da clic en Acepto, su registro quedará terminado y aparecerá un mensaje diciendo que: Te has registrado aGmail correctamente.

PROACTTVO

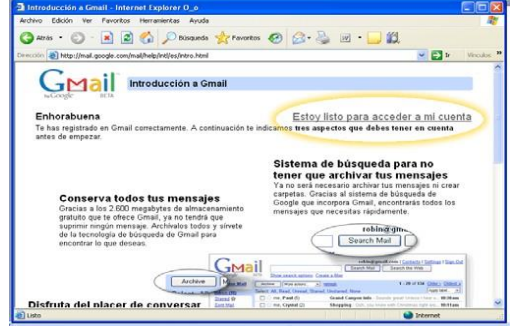

7º) Después de tener su registro puedes empezar a

El Correo de Gmail ofrece 2.600 megabytes de almacenamiento gratuito. Adicionalmente te permite archivar los mensajes en distintas carpetas y/o encontrar mensajes con las ayudas de búsqueda que ofrece el correo de Gmail.

8º) Para empezar a usar el correo electrónico debemos dar clic en Estoy listo para acceder a mi cuenta.

9º) Ahora damos click en ¡Genial!! Ir a archivos recibidos.

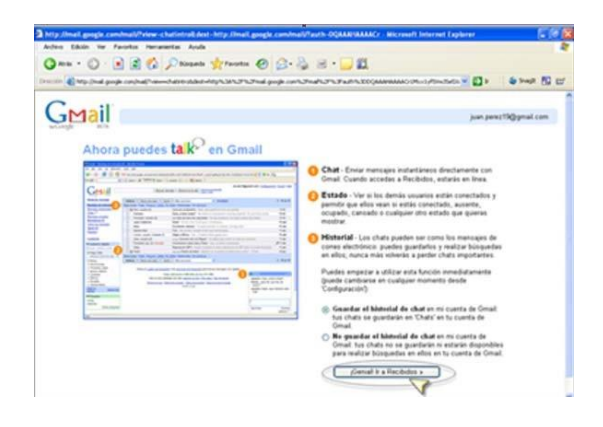

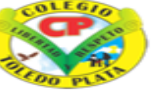

Creado por Decreto Nº 029 de enero 26 de 2005 Aprobado sado por Lecreto W<sup>-</sup> uzs de enero zo de zuba<br>por Resolución nº 003341 de noviembre 17 de 2009<br><u>Nit,</u> 807000645-8 DANE 154001008975

**INSTITUCI COLEGIO** 

ÓN EDUCA

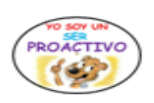

10º) En los archivos recibidos aparece el primer mensaje de bienvenida que da Google a los usuarios de las cuentas de correo electrónico de Gmail.

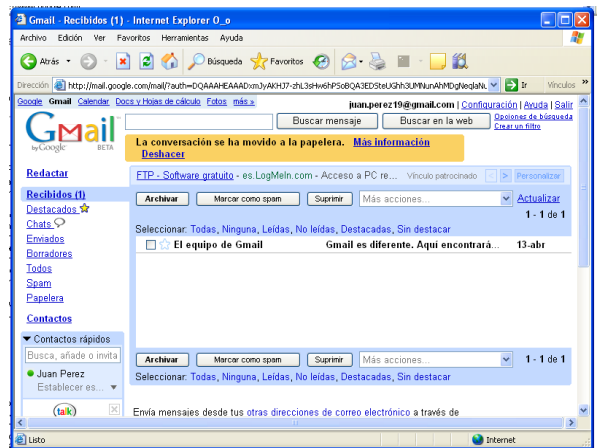

Una vez creada tu cuenta de correo electrónico en Gmail, debes seguir los siguientes pasos para ingresar cuando lo desees:

Ingresar a la página [www.gmail.com](http://www.gmail.com/)

 Ingresar el nombre de usuario y contraseña que se crearon cuando registraste tu cuenta (pasos anteriores) y damos click en Entrar.

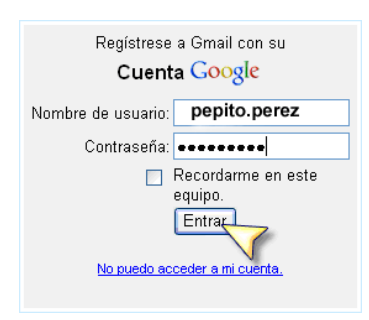

NOTA: El nombre de usuario y contraseña son datos que no debemos olvidar. La cuenta de correo electrónico para este ejemplo es [pepito.perez@gmail.com, e](mailto:pepito.perez@gmail.com)l usuario es lo que aparece antes del signo @, es decir pepito. perez.

### **PARTES DE UN CORREO ELECTRÓNICO**

El correo electrónico posee las siguientes partes:

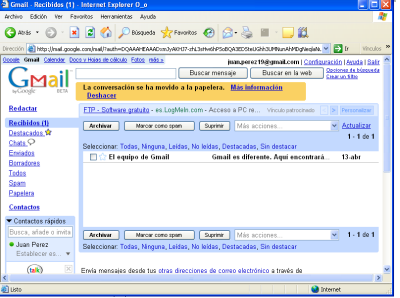

De: Indica la dirección electrónica del remitente del mensaje, este dato se llena automáticamente con su dirección de e-mail.

Para: Indica la dirección electrónica del destinatario del mensaje, se puede usar la libreta de direcciones para llenar automáticamente este dato. Asunto: Es el título del mensaje.

Cc: El Carbon Copy, enviará copias del mensaje a la o las direcciones que se indiquen.

Bcc: El campo Blind Carbon Copy enviará copias sin que el resto de destinatarios del mensaje puedan tener conocimiento de qué otra personas reciben el mensaje.

Archivos adjuntos: Indica el o los archivos adicionales que acompañaran al mensaje electrónico.

Mensaje: es el espacio en el que se escribe el mensaje.

### **ENVÍO Y RECEPCIÓN DE MENSAJES**

Debe tener en cuenta que el correo electrónico es una comunicación asincrónica, esto quiere decir, que usted no está conectado al mismo tiempo con la persona a la que le quiere escribir, por esto, cuando usted envíe su mensaje debe esperar a que el destinatario de su mensaje se conecte a Internet y lea su correo.

Un correo electrónico tiene un proceso similar al de un correo postal. Usted escribe el correo, su servidor de correo lo envía al servidor de correo de su remitente, este lo guarda hasta que su remitente ingrese y lo lea. Es lo

.

COL EGI

Creado por Decreto Nº 029 de enero 26 de 2005 sado por Decreto Nº 029 de enero 26 de 2005<br>por Resolución nº 003341 de noviembre 17 de 2009<br><mark>Nit,</mark> 807000645-8 DANE 154001008975 Aprobado

**ON EDUC** 

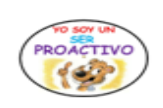

mismo que cuando usted envía una carta, debe esperar a que la persona, la reciba, la lea y le conteste.

**INSTITU** 

#### **MI PRIMER MENSAJE DE CORREO ELECTRÓNICO**

Para enviar un mensaje de correo electrónico se debe realizar los siguientes pasos:

1º) En la bandeja de entrada de clic en el botón Redactar. Se encuentra en la parte superior izquierda.

2º) En el campo llamado Para y/o CC, escriba la dirección

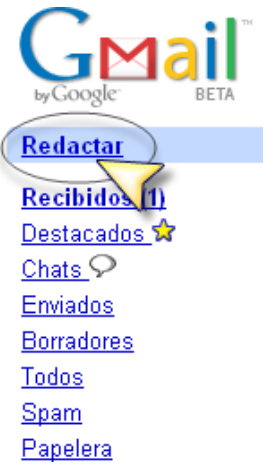

completa de correo electrónico del destinatario, si son varios destinatarios separe las direcciones con una coma.

3º) En el cuadro Asunto, escriba un título del mensaje, por ejemplo: Feliz cumpleaños, invitación, un saludo, reunión de trabajo, etc.

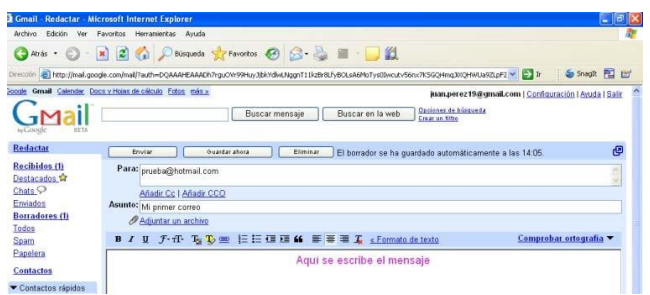

4º) Ahora escribimos el mensaje en el cuadro en blanco y damos clic en e botón Enviar.

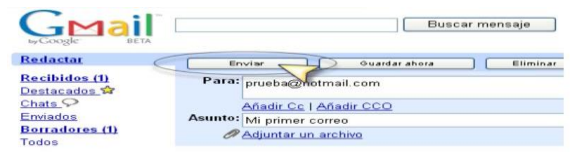

#### **ADJUNTAR ARCHIVOS**

Para enviar archivos lo puede realizar desde su correo electrónico de una forma muy sencilla, a continuación veremos como:

1º) Seleccione el archivo que desea enviar en las carpetas de su computador y haga clic en el botón Adjuntar.

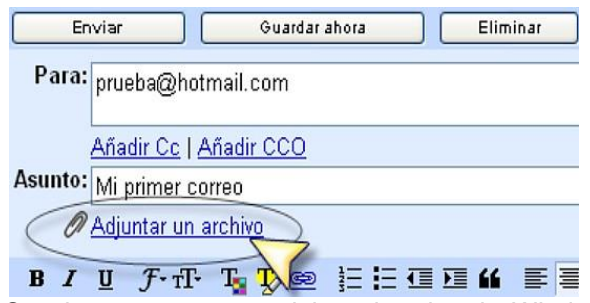

2º) Se abre una ventana del explorador de Windows, ahora debe buscar la ubicación del archivo que desea enviar, lo selecciona y da clic en Abrir.

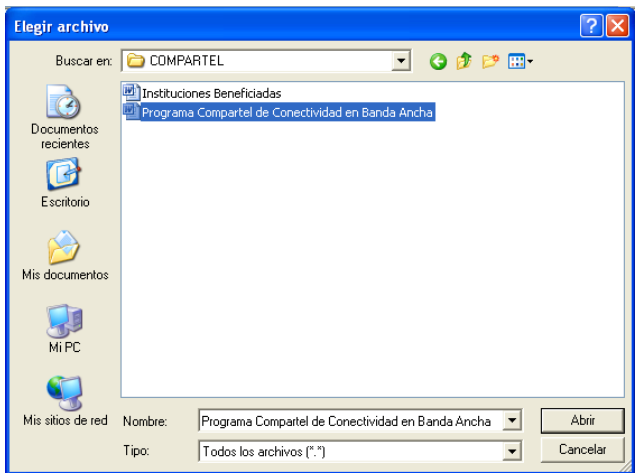

3º) Aparecerá el nombre del archivo al lado del botón Adjuntar.

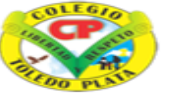

Creado por Decreto Nº 029 de enero 26 de 2005 Creado por Decreto Nº 029 de enero 26 de 2005<br>Aprobado por Resolución nº 003341 de noviembre 17 de 2009<br>Nit, 807000645-8 DANE 154001008975

**INSTITUCIÓN EDUCATIVA** 

**EDO** 

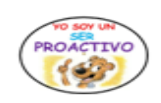

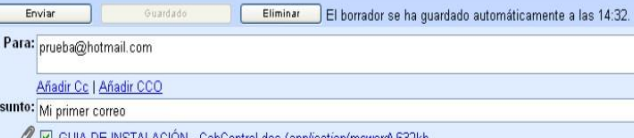

COLEGIO

Adjuntar otro archivo

4º) Ahora escribe el mensaje del correo electrónico y por último le da clic en Enviar.

Bajar archivos adjuntos

Cuando usted reciba un mensaje con un archivo adjunto, al lado del título del mensaje aparece este ícono **El** adjunto El clip al lado del sobre indica que el mensaje trae un archivo adjunto. Para poder verlo debe hacer lo siguiente:

1º) Abrimos el mensaje dándole clic al título o al nombre de la persona que lo envía.

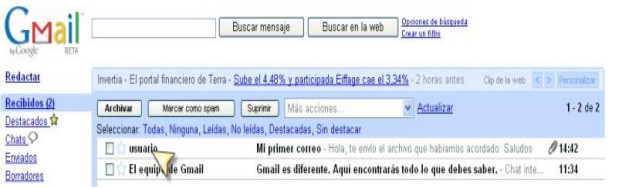

2) Los archivos adjuntos aparecerán siempre al final de los mensajes. Para ver los archivos adjuntos se debe dar clic en descargas.

3) Al dar clic en descargar archivos aparece la siguiente ventana:

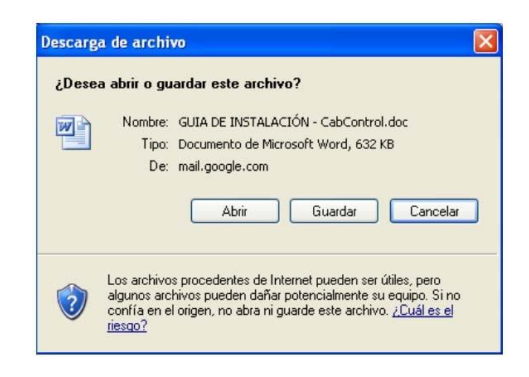

#### **APLICACIÓN DEL CONOCIMIENTO**

- **Ingrese a la página de Gmail : [www.gmail.com,](http://www.gmail.com/) siga los pasos anteriores y cree un correo electrónico .**
- **Pregunte la dirección e correo electrónico a un conocido o amigo y apúntela. Recuerde que debe tener todaslas partes o características de un correo.**
- **Envíe un mensaje de correo electrónico a un conocido o amigo que tenga correo electrónico.**
- **Enviar un segundo mensaje o correo electrónico, pero con un mensaje adjunto.**

.